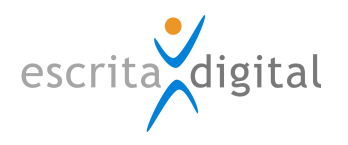

## Aplicação:

XRP |Gestão de Frota

#### Tema:

Ordens Configurações e utilização na aplicação

## Última atualização em:

03 de Dezembro de 2019

# Versão: 1.0.0

Última atualização por: Célia Tavares

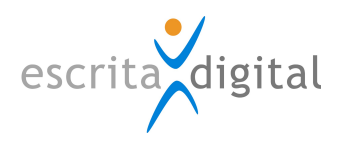

## ÍNDICE

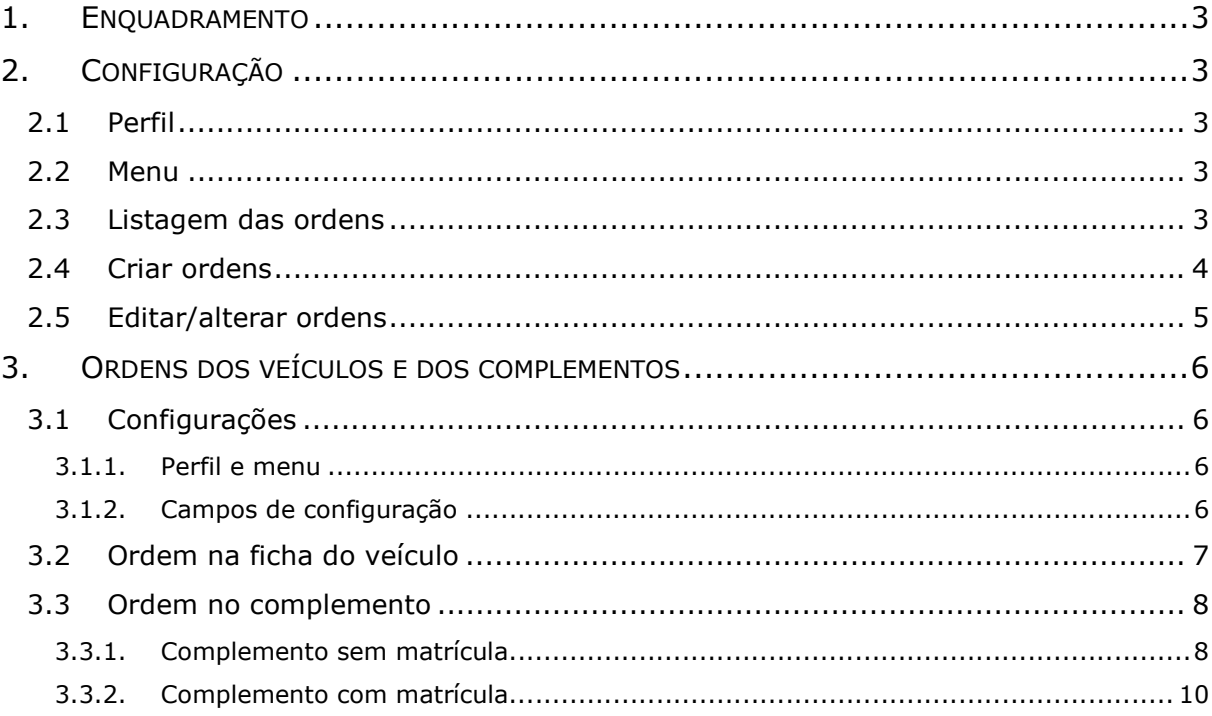

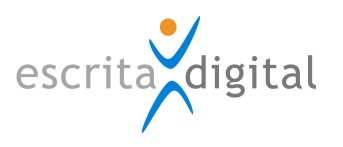

## 1. ENQUADRAMENTO

Este documento descreve como é feita a configuração das ordens na aplicação e a forma como o campo ordem se encontra associado aos bens. As ordens são utilizadas pelo ERP SAP.

## 2. CONFIGURAÇÃO

A configuração das ordens permite:

- ter acesso à listagem das ordens;
- criar novas ordens;
- editar e efetuar alterações dos dados da ordem.

## 2.1 Perfil

Para configurar as ordens o utilizador tem de ter um dos seguintes perfis: "Frota -Configuração", "Utilizadores – Gestão" ou "Contabilidade".

## 2.2 Menu

O acesso à configuração da ordem é feito pelo menu: Configurações > Base de Dados > Ordens > Criar/Editar.

Nota: Para que o menu acima fique visível, na configuração da ficha do veículo, (em Configurações > Frota > Ficha do Veículo), a opção de configuração "Campo ordem é visível" deve estar a "Sim".

#### 2.3 Listagem das ordens

A listagem das ordens é feita pelo menu Configurações > Base de Dados > Ordens > Criar/Editar, que dá acesso ao ecrã [Ordens] (Figura 1). A pesquisa de uma ordem pode ser feita pela designação da ordem, a matrícula (se tiver matrícula associada), a empresa ou o nome do responsável. Por defeito são listadas apenas as ordens ativas, podendo ser mostradas as ordens inativas selecionando a opção "Mostrar inativos".

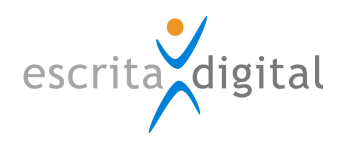

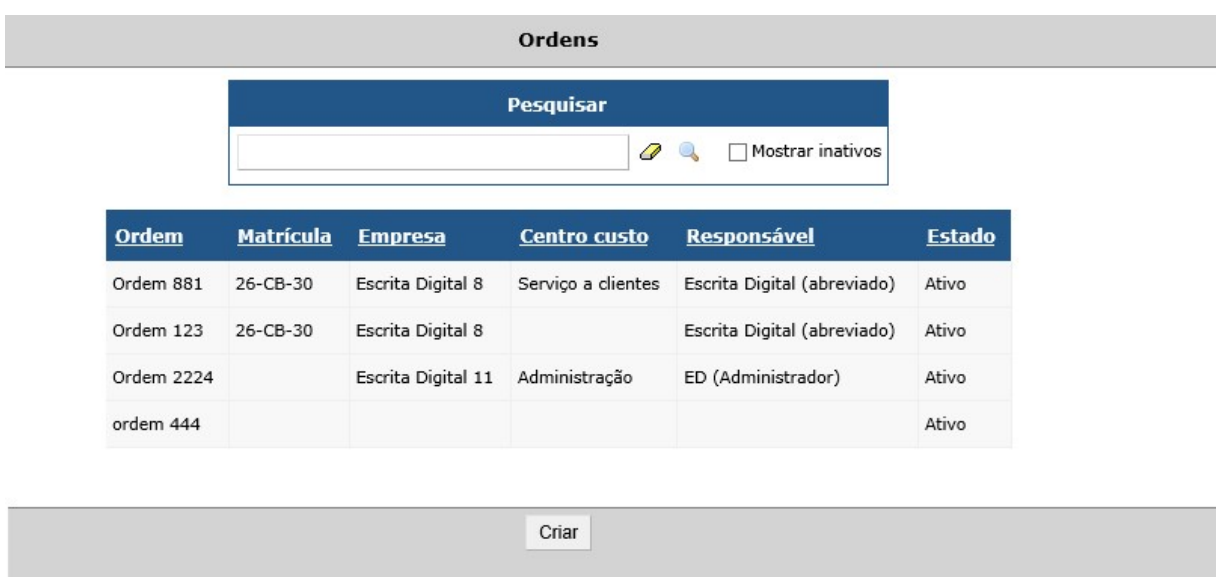

Figura 1 - Ecrã [Ordens] com a listagem das ordens ativas.

## 2.4 Criar ordens

Clicando no botão | Criar| que se encontra no ecrã [Ordens], acede ao ecrã para criar ordens [Ordem-criar] (Figura 2). Na criação da ordem deve indicar a designação da ordem, sendo esse o único campo obrigatório. Além desse campo indicar a matrícula associada, se a ordem estiver associada a um veículo, a empresa, o centro de custo e o nome do responsável. Selecionando o ícone **de** é possível introduzir uma matrícula que não se encontre na aplicação.

Uma ordem fica criada após selecionar o botão | Submeter|. Ao criar uma ordem, o ecrã passa automaticamente para o ecrã [**Ordem-alterar**] (Figura 3) onde todos os campos da ordem criada podem ser alterados. Para que as alterações fiquem efetivas é necessário selecionar o botão | Alterar|.

Os botões | Voltar|, que se encontram nos ecrãs de criação e de alteração da ordem, permitem voltar para o ecrã da listagem das ordens.

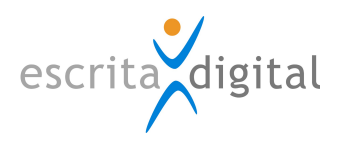

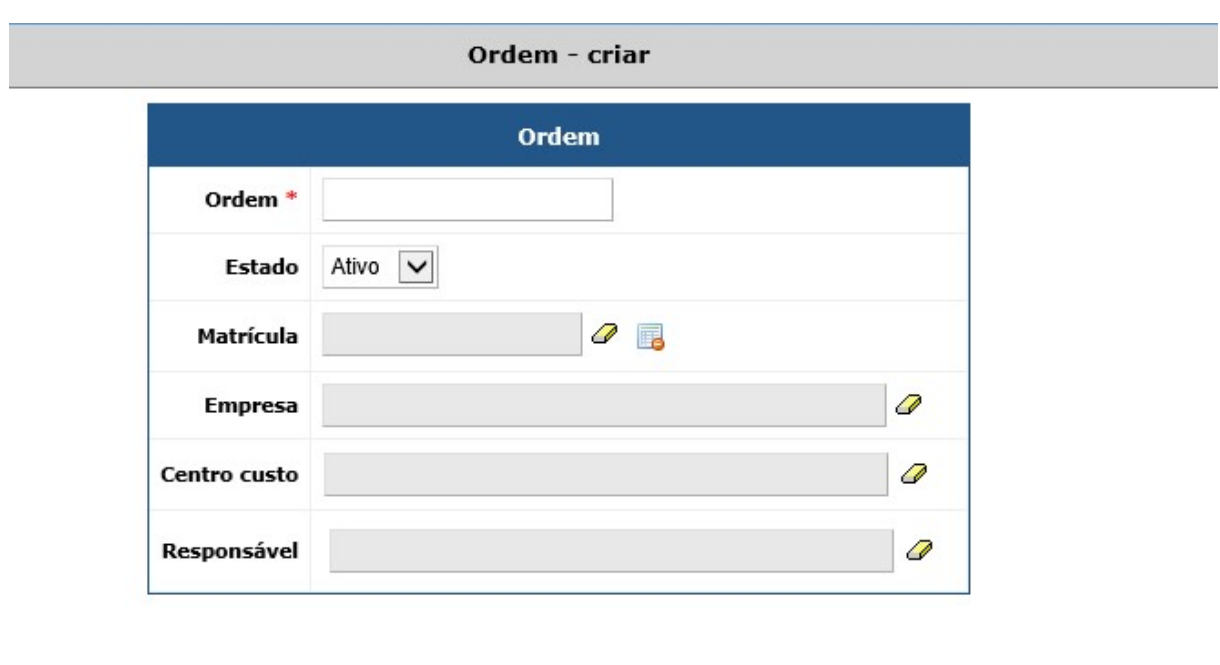

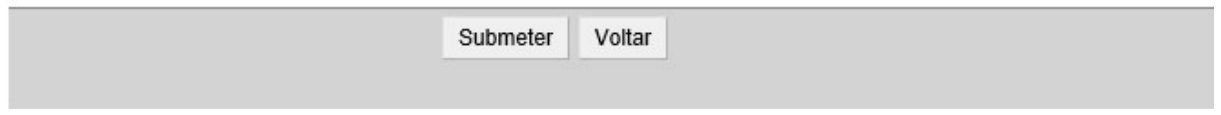

Figura 2 - Ecrã [Ordem - criar].

## 2.5 Editar/alterar ordens

Uma ordem criada pode ser editada selecionando-a a partir da listagem (Figura 1). Ao selecionar a ordem acede ao ecrã [Ordem-alterar] (Figura 3). Os ícones . que se encontram à frente dos campos Matrícula e Responsável, dão acesso aos dados do veículo e do utilizador definidos para a ordem.

Todos os dados da ordem podem ser alterados. Para que as alterações fiquem efetivas é necessário selecionar o botão | Alterar|. O botão | Voltar| permite voltar para o ecrã da listagem.

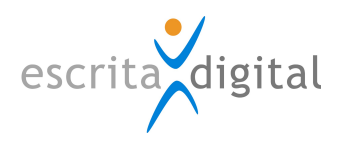

#### Ordem - alterar

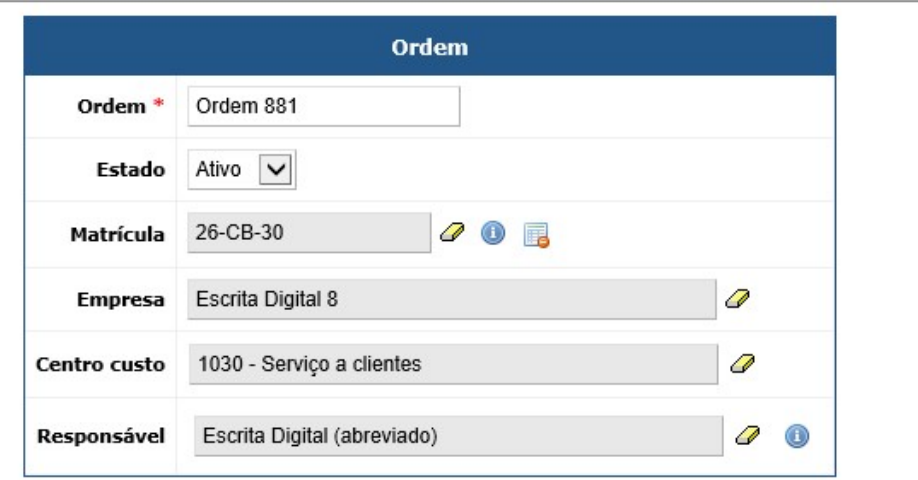

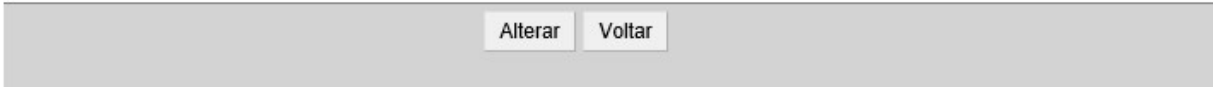

Figura 3 - Ecrã [Ordem - alterar].

## 3. ORDENS DOS VEÍCULOS E DOS COMPLEMENTOS

#### 3.1 Configurações

É necessário fazer duas configurações adicionais para as ordens serem utilizadas nos veículos e/ou aos complementos. Essas configurações adicionais são feitas na configuração da ficha do veículo.

#### 3.1.1. Perfil e menu

A configuração da ficha do veículo encontra-se acessível ao utilizador com perfil "Frota – Configuração". O menu de acesso à configuração é Configurações > Frota > Ficha do Veículo.

### 3.1.2. Campos de configuração

No ecrã de configuração da ficha do veículo, [Configuração da Ficha do Veículo] (Figura 4), existem dois campos associados à ordem:

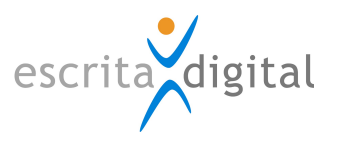

- "Campo ordem é visível": selecionando a opção Sim ou Não o campo "Ordem" fica ou não visível, e acessível ao gestor de veículo/complemento, na ficha do veículo e na ficha do complemento;

- "Campo ordem é obrigatório": para definir se o campo é ou não obrigatório no preenchimento dos dados da ficha do veículo e na ficha do complemento, selecionando a opção Sim ou Não. Nota: Essa configuração só tem influência se o campo ordem estiver visível.

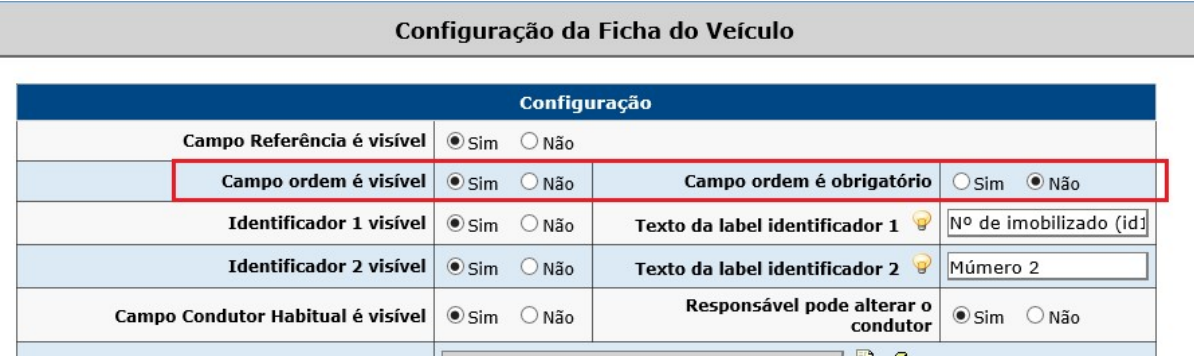

Figura 4 – Ecrã [Configuração da Ficha do Veículo].

## 3.2 Ordem na ficha do veículo

Se o campo ordem se encontrar visível, a ordem no ecrã da ficha do veículo, [Alterar Veículo (matrícula)], encontra-se na zona Contabilidade (Figura 5). O asterisco \* junto ao campo indica que o campo ordem foi configurado como sendo de preenchimento obrigatório.

As opções para o campo ordem do veículo são as que foram definidas na configuração das ordens. Podem estar disponíveis todas as ordens configuradas ou apenas as ordens configuradas para a matrícula do veículo (Figura 1), dependendo da configuração daa aplicação no cliente ("Permite associar apenas as ordens do veículo") não disponível por ecrã.

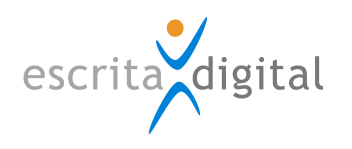

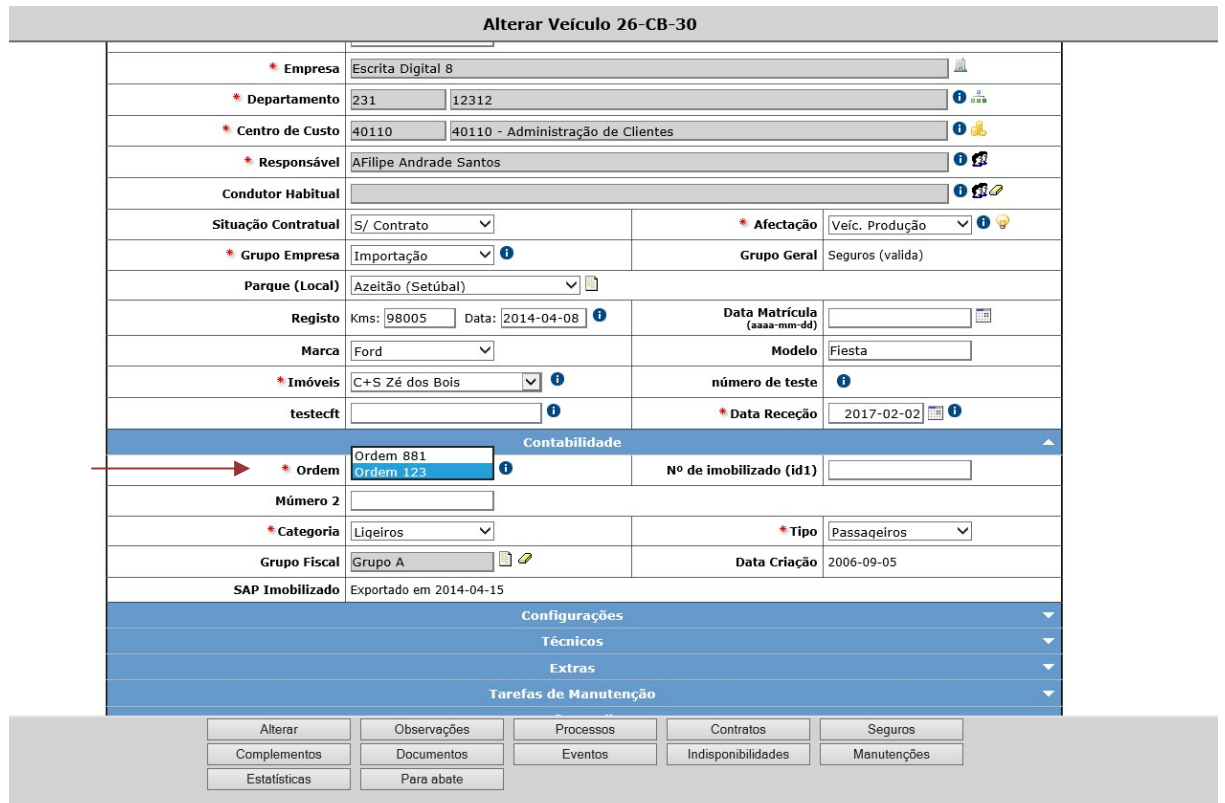

Figura 5 – Ecrã da ficha do veículo com duas ordens configuradas para a matrícula.

#### 3.3 Ordem no complemento

Se o campo ordem se encontrar com a opção visível, esse é apresentado na zona Afetação do ecrã do complemento [Complemento do utilizador (nome do utilizador)] (Figuras 6, 7 e 8).

A forma como é introduzido o dado do campo ordem na ficha dos complementos depende se o complemento tem ou não matrícula associada.

#### 3.3.1. Complemento sem matrícula

Nos complementos que não têm matrícula associada, o campo Ordem é inserido manualmente. Para ter acesso à edição do campo é selecionar primeiro o botão | Alterar| (Figura 6). Após introduzir/alterar a designação da ordem esse campo fica gravado selecionando o botão  $|$ Gravar $|$  (Figura 7). O asterisco  $*$  junto ao campo indica que o campo ordem foi configurado como sendo de preenchimento obrigatório.

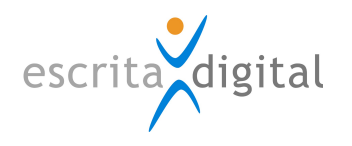

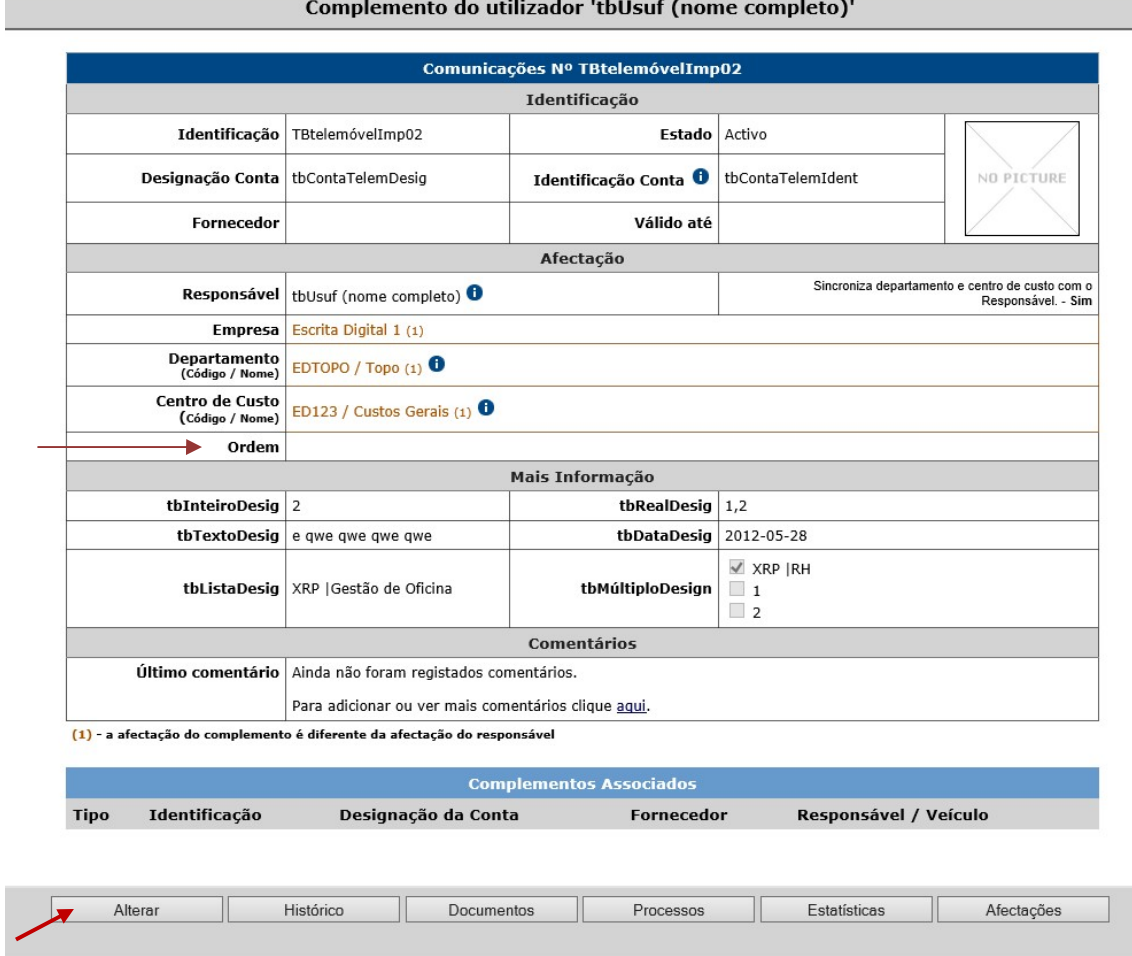

Figura 6 – Ecrã da ficha de um complemento sem veículo associado.

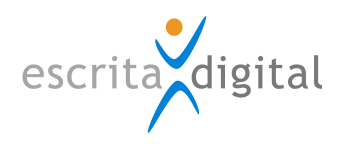

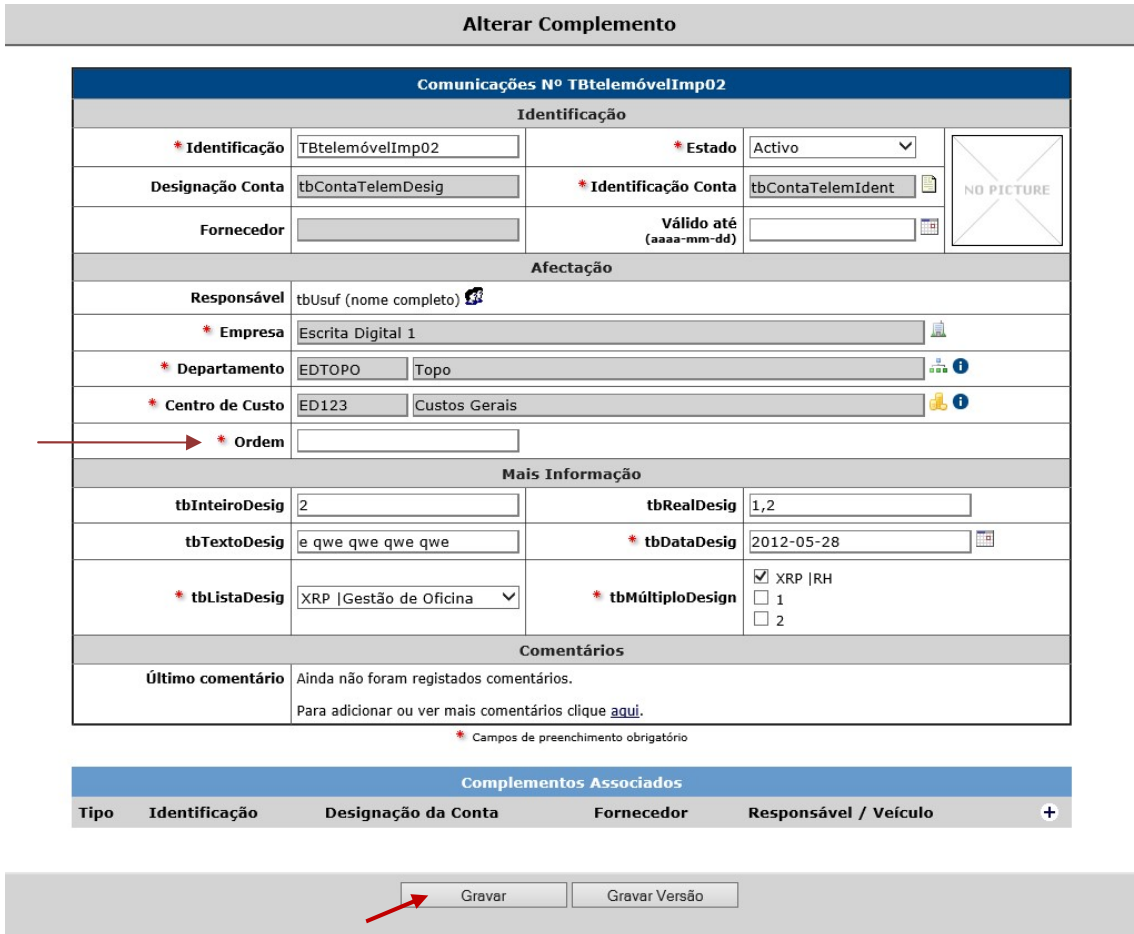

Figura 7 – Ecrã da ficha de um complemento sem matrícula associada com o campo ordem editável.

#### 3.3.2. Complemento com matrícula

Nos complementos com matrícula a ordem só se encontra editável se o veículo não tiver ordem associada. Caso o veículo tenha ordem associada, esse dado não é editável, ficando o campo Ordem automaticamente preenchido com o dado da ordem definida na ficha do veículo (Figura 8).

No caso do complemento ter associado uma matrícula mas essa não ter o campo ordem preenchido na ficha do veículo, o dado para o campo ordem tem de ser introduzido manualmente. A edição do campo é feita selecionando primeiro o botão | Alterar|. Após introduzir/alterar a designação da ordem esse campo é gravado selecionando o botão |Gravar|.

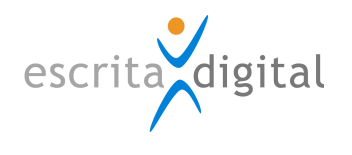

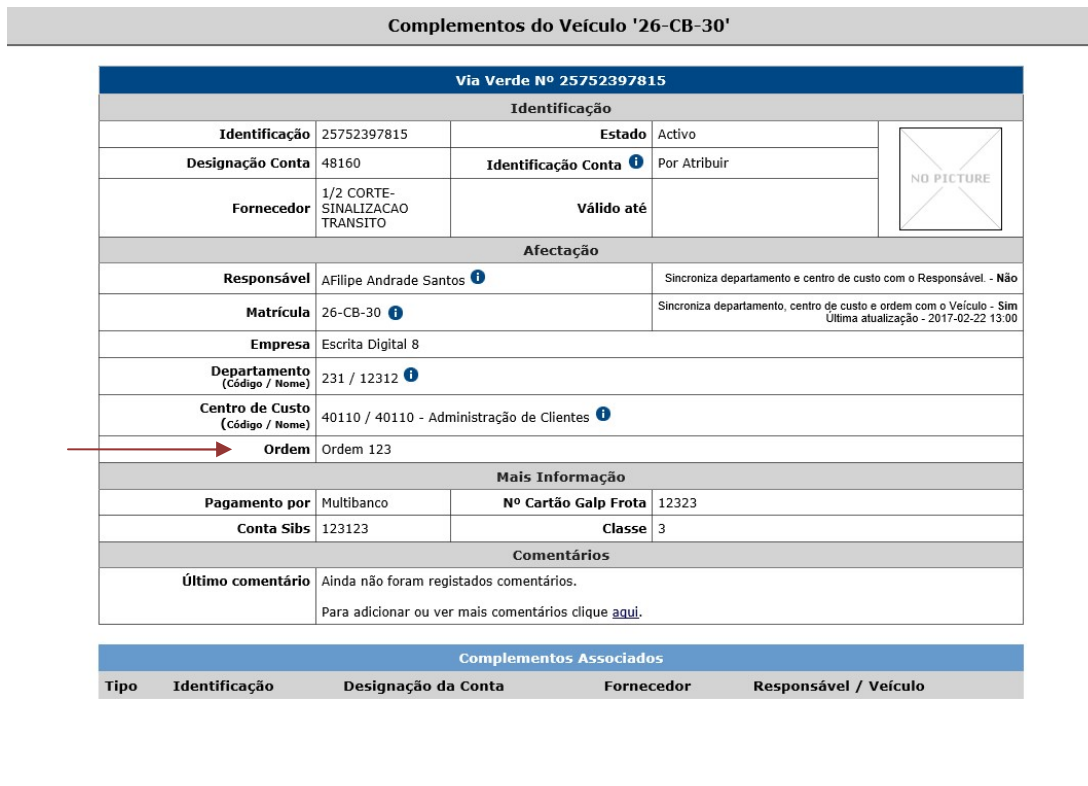

| Histórico<br>Estatísticas<br>Alterar<br><sup>O</sup> rocessos<br>Afectações<br>Documentos |
|-------------------------------------------------------------------------------------------|
|-------------------------------------------------------------------------------------------|

Figura 8 – Ecrã do complemento com matrícula associada

Fim do documento